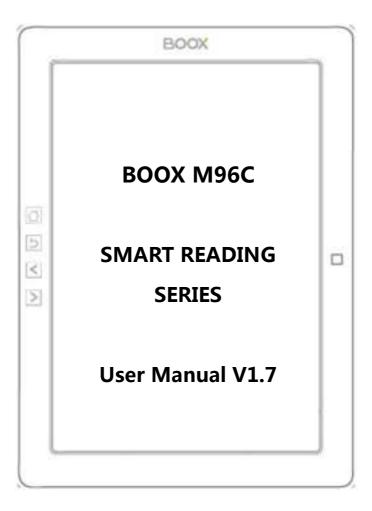

| Table of Contents           |
|-----------------------------|
| 1. About ONYX 3             |
| 2.Standard Accessories4     |
| 3.Safety Guide5             |
| 4. Product Views7           |
| 5. Interface Introduction11 |
| 6. FAQ47                    |
| 7. Warranty49               |
| 8. Specifications52         |
| 9. Declaration54            |

## 1. About ONYX

BOOX is presented by Onyx International, which has a group of professionals who dedicate themselves in designing state-of-the-art reading terminal. The beauty of the BOOX is embodied in both its simplicity and its power. As we are going to show you, BOOX is an open and flexible platform for both consumers and content providers.

BOOX is powered by a 16-level grayscale e-ink screen that looks and feels like paper. Passive lighting and diffuse surface relax your eyes and reduce eye strain. By the hand-writing system, you can take notes while reading and sketch up ideas that happen to emerge. BOOX takes full advantage of new-generation e-ink screens: extremely low power consumption without reflection and backlight. Each full charge can sustain a few weeks' reading. By reducing paper consumption while providing a realistic paper-like reading experience, digital content helps to protect the environment without sacrificing convenience or life style.

For content partners, we also provide support for custom formats and digital rights management solutions. All of our viewers have standard features such as layout management, font adjustment, full text search, zooming, and page flow.

For a next-generation information device, connectivity is essential. The user can connect to the Internet by build-in Wi-Fi, 3G module or other add-on modules to download new content or surf the web. Customized for the e-ink screen, WebKit, the same software engine as some powerful desktop browsers such as Safari and Chrome, is the web browser of BOOX.

BOOX gives you a new reading experience.

# 2. Standard Accessories

## Included in the Box :

- 1. BOOX M96C Reader x1
- 2. USB Cable x1
- 3. Quick Start Guide x1
- 4. Warranty Sheet x1

## **Optional Accessories ( Purchased separately )**

- 1. Adapter
- 2. Stereo headphone
- 3. Protective Cover

# 3. Safety Guide

Please read the Safety Guide carefully before you start to use the device. Contact your BOOX retailer if you have any technical problem; or you can dial our official service line at 4008-860-830.

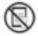

# Screen protection

The device is equipped with Eink screen, which is very fragile. Please have no shocking, squeezing, pressing against the screen, or dropping the device from higher place. If the screen is already broken, stop using it and contact the professional or other qualified staff to replace the screen for you. Please don't dismantle the device without our permission;

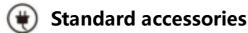

Only the battery, adapter, and other accessories meeting our standard safety rules can be used for the device. For details, please refer to Product Specification. We will not be responsible for any damage caused by incompatible accessories;

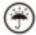

## Stay away from liquids

The device is not waterproof. Don' t expose the device to humid

environment or use it in the rain. Please keep it away from any corrosive liquids;

# 🛞 Don't dismantle the device

Please don't dismantle the device in case of any damage;

## 🜒 Using environment

The using environment of the device is 0°C-50°C ;

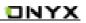

## 4. Product Views

### **Front View**

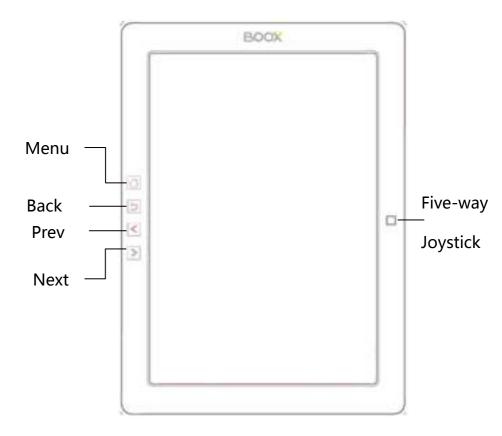

## **Back View**

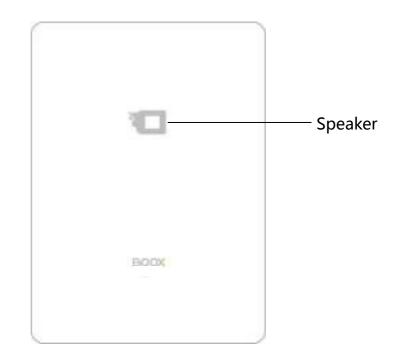

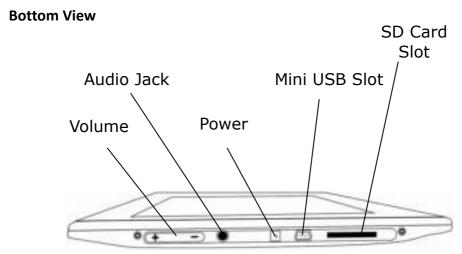

## **Button Function**

| <ul> <li>Press the power button to turn on the device</li> <li>Press the power button and hold for 2 seconds to turn off the device. Or select "Power off" in the menu to turn off the device.</li> <li>Press the power button and release quickly to let the device go standby or wake up.</li> <li>Press the power button for 8-10 seconds to reset your device , then press it quickly to restart .</li> <li>Menu</li> <li>Press the menu button to pop up the menu.</li> <li>Same as the function that tapping the menu icon on screen</li> <li>Batton</li> <li>Exit the current apps;</li> <li>Exit the current view or dialog;</li> <li>Go back to previous directory</li> <li>Turn to next page when reading or viewing files;</li> <li>Prev Button</li> <li>Users can swith from one icon into another on current screen by moving joystick. For example, press RIGHT button to swith from "library" into "SD" card.</li> </ul> |
|----------------------------------------------------------------------------------------------------|
| Standbydevice. Or select "Power off" in the menu to turn off the device.<br>• Press the power button and release quickly to let the device go<br>standby or wake up.<br>• Press the power button for 8-10 seconds to reset your device ,<br>then press it quickly to restart .Menu<br>Button• Press the menu button to pop up the menu.<br>• Same as the function that tapping the menu icon on screenBack<br>Button• Exit the current apps;<br>• Exit the current view or dialog;<br>• Go back to previous directoryNext<br>Button• Turn to next page when reading or viewing files;<br>• Turn to previous page when reading or viewing files;Prev Button• Users can swith from one icon into another on current screen by<br>moving joystick. For example, press RIGHT button to swith from<br>"library" into "SD" card.Five-way• While reading PDF or Epub, users can move the joystick leftward                                     |
| Standby• Press the power button and release quickly to let the device go<br>standby or wake up.<br>• Press the power button for 8-10 seconds to reset your device ,<br>then press it quickly to restart .Menu• Press the menu button to pop up the menu.<br>• Same as the function that tapping the menu icon on screenButton• Exit the current apps;<br>• Exit the current view or dialog;<br>• Go back to previous directoryNext<br>Button• Turn to next page when reading or viewing files;Prev Button• Turn to previous page when reading or viewing files;Five-way• Users can swith from one icon into another on current screen by<br>moving joystick. For example, press RIGHT button to swith from<br>"library" into "SD" card.<br>• While reading PDF or Epub, users can move the joystick leftward                                                                                                    |
| Buttonstandby or wake up.<br>Press the power button for 8-10 seconds to reset your device,<br>then press it quickly to restart .Menu<br>ButtonPress the menu button to pop up the menu.<br>Same as the function that tapping the menu icon on screenBack<br>Back<br>ButtonExit the current apps;<br>Exit the current view or dialog;<br>Go back to previous directoryNext<br>ButtonTurn to next page when reading or viewing files;Prev Button• Turn to previous page when reading or viewing files;Five-way• Users can swith from one icon into another on current screen by<br>moving joystick. For example, press RIGHT button to swith from<br>"library" into "SD" card.<br>• While reading PDF or Epub, users can move the joystick leftward                                                                                                    |
| ButtonPress the power button for 8-10 seconds to reset your device ,<br>then press it quickly to restart .Menu<br>ButtonPress the menu button to pop up the menu.<br>• Same as the function that tapping the menu icon on screenButtonPress the current apps;<br>• Exit the current view or dialog;<br>• Go back to previous directoryNext<br>Button• Turn to next page when reading or viewing files;<br>• Turn to previous page when reading or viewing files;Prev Button• Users can swith from one icon into another on current screen by<br>moving joystick. For example, press RIGHT button to swith from<br>"library" into "SD" card.<br>• While reading PDF or Epub, users can move the joystick leftward                                                                                                    |
| Menu<br>ButtonPress the menu button to pop up the menu.<br>Same as the function that tapping the menu icon on screenButtonPress the current apps;<br>Exit the current view or dialog;<br>So back to previous directoryNext<br>ButtonTurn to next page when reading or viewing files;<br>Or viewing files;Prev Button• Turn to previous page when reading or viewing files;Prev Button• Users can swith from one icon into another on current screen by<br>moving joystick. For example, press RIGHT button to swith from<br>"library" into "SD" card.<br>• While reading PDF or Epub, users can move the joystick leftward                                                                                                    |
| Menu<br>ButtonPress the menu button to pop up the menu.<br>• Same as the function that tapping the menu icon on screenButton• Exit the current apps;<br>• Exit the current view or dialog;<br>• Go back to previous directoryNext<br>Button• Turn to next page when reading or viewing files;<br>• Turn to previous page when reading or viewing files;Prev Button• Turn to previous page when reading or viewing files;Five-way• Users can swith from one icon into another on current screen by<br>moving joystick. For example, press RIGHT button to swith from<br>"library" into "SD" card.                                                                                                    |
| • Press the menu button to pop up the menu.Button• Same as the function that tapping the menu icon on screenBack<br>Button• Exit the current apps;<br>• Exit the current view or dialog;<br>• Go back to previous directoryNext<br>Button• Turn to next page when reading or viewing files;<br>• Turn to next page when reading or viewing files;Prev Button• Turn to previous page when reading or viewing files;<br>• Users can swith from one icon into another on current screen by<br>moving joystick. For example, press RIGHT button to swith from<br>"library" into "SD" card.<br>• While reading PDF or Epub, users can move the joystick leftward                                                                                                    |
| • Press the menu button to pop up the menu.Button• Same as the function that tapping the menu icon on screenBack<br>Button• Exit the current apps;<br>• Exit the current view or dialog;<br>• Go back to previous directoryNext<br>Button• Turn to next page when reading or viewing files;<br>• Turn to next page when reading or viewing files;Prev Button• Turn to previous page when reading or viewing files;<br>• Users can swith from one icon into another on current screen by<br>moving joystick. For example, press RIGHT button to swith from<br>"library" into "SD" card.<br>• While reading PDF or Epub, users can move the joystick leftward                                                                                                    |
| ButtonExit the current apps;<br>• Exit the current view or dialog;<br>• Go back to previous directoryButton• Constant on the current view or dialog;<br>• Go back to previous directoryNext<br>Button• Turn to next page when reading or viewing files;<br>• Turn to previous page when reading or viewing files;Prev Button• Users can swith from one icon into another on current screen by<br>moving joystick. For example, press RIGHT button to swith from<br>• While reading PDF or Epub, users can move the joystick leftward                                                                                                    |
| Back<br>ButtonExit the current apps;<br>Exit the current view or dialog;<br>Go back to previous directoryNext<br>Button- Turn to next page when reading or viewing files;Prev Button• Turn to previous page when reading or viewing files;Prev Button• Users can swith from one icon into another on current screen by<br>moving joystick. For example, press RIGHT button to swith from<br>"library" into "SD" card.<br>• While reading PDF or Epub, users can move the joystick leftward                                                                                                    |
| ButtonExit the current view or dialog;<br>• Go back to previous directoryNext<br>Button- Turn to next page when reading or viewing files;<br>• Turn to previous page when reading or viewing files;Prev Button• Turn to previous page when reading or viewing files;Prev Button• Users can swith from one icon into another on current screen by<br>moving joystick. For example, press RIGHT button to swith from<br>"library" into "SD" card.<br>• While reading PDF or Epub, users can move the joystick leftward                                                                                                    |
| ButtonExit the current view or dialog;<br>• Go back to previous directoryNext<br>Button- Turn to next page when reading or viewing files;<br>• Turn to previous page when reading or viewing files;Prev Button• Turn to previous page when reading or viewing files;Prev Button• Users can swith from one icon into another on current screen by<br>moving joystick. For example, press RIGHT button to swith from<br>"library" into "SD" card.<br>• While reading PDF or Epub, users can move the joystick leftward                                                                                                    |
| ButtonGo back to previous directoryNext<br>Button-<br>Turn to next page when reading or viewing files;Prev Button-<br>Turn to previous page when reading or viewing files;Prev Button-<br>Users can swith from one icon into another on current screen by<br>moving joystick. For example, press RIGHT button to swith from<br>"library" into "SD" card.Five-wayWhile reading PDF or Epub, users can move the joystick leftward                                                                                                    |
| Next       • Turn to next page when reading or viewing files;         Button       • Turn to previous page when reading or viewing files;         Prev Button       • Turn to previous page when reading or viewing files;         • Users can swith from one icon into another on current screen by moving joystick. For example, press RIGHT button to swith from "library" into "SD" card.         Five-way       • While reading PDF or Epub, users can move the joystick leftward                                                                                                    |
| Button       • Turn to next page when reading or viewing files;         Prev Button       • Turn to previous page when reading or viewing files;         • Users can swith from one icon into another on current screen by moving joystick. For example, press RIGHT button to swith from "library" into "SD" card.         • While reading PDF or Epub, users can move the joystick leftward                                                                                                    |
| Button       • Turn to next page when reading or viewing files;         Prev Button       • Turn to previous page when reading or viewing files;         • Users can swith from one icon into another on current screen by moving joystick. For example, press RIGHT button to swith from "library" into "SD" card.         • While reading PDF or Epub, users can move the joystick leftward                                                                                                    |
| Button       • Turn to previous page when reading or viewing files;         Prev Button       • Users can swith from one icon into another on current screen by moving joystick. For example, press RIGHT button to swith from "library" into "SD" card.         Five-way       • While reading PDF or Epub, users can move the joystick leftward                                                                                                    |
| Prev Button       • Turn to previous page when reading or viewing files;         • Users can swith from one icon into another on current screen by moving joystick. For example, press RIGHT button to swith from "library" into "SD" card.         • While reading PDF or Epub, users can move the joystick leftward                                                                                                    |
| Prev Button       • Users can swith from one icon into another on current screen by moving joystick. For example, press RIGHT button to swith from "library" into "SD" card.         Five-way       • While reading PDF or Epub, users can move the joystick leftward                                                                                                    |
| <ul> <li>Users can swith from one icon into another on current screen by moving joystick. For example, press RIGHT button to swith from "library" into "SD" card.</li> <li>While reading PDF or Epub, users can move the joystick leftward</li> </ul>                                                                                                    |
| <ul> <li>moving joystick. For example, press RIGHT button to swith from "library" into "SD" card.</li> <li>Five-way</li> <li>While reading PDF or Epub, users can move the joystick leftward</li> </ul>                                                                                                    |
| <ul> <li>moving joystick. For example, press RIGHT button to swith from "library" into "SD" card.</li> <li>Five-way</li> <li>While reading PDF or Epub, users can move the joystick leftward</li> </ul>                                                                                                    |
| "library" into "SD" card.<br><b>Five-way</b> • While reading PDF or Epub, users can move the joystick leftward                                                                                                    |
| <b>Five-way</b> • While reading PDF or Epub, users can move the joystick leftward                                                                                                    |
|                                                                                                    |
| or rightward to swith from previous view into next view and move                                                                                                    |
|                                                                                                    |
| <b>Joystick</b> upward or downward to zoom in/out the fonts.                                                                                                    |
| While browsing webpage, users can move the joystick leftward or                                                                                                    |
| rightward to come back to previous webpage or go into next                                                                                                    |
| webpage.                                                                                                    |
| Press the joystick with power to select a icon, open a document or                                                                                                    |

|                 | confirm your option.                                                         |
|-----------------|------------------------------------------------------------------------------|
| Volume          | • Press Vol+ to turn up the volume                                           |
|                 | Press Vol- to turn up the volume                                             |
| button          |                                                                              |
|                 | Diameter of the audio jack is 3.5mm                                          |
| SD Card<br>Slot | • Insert SD card to read the content on SD card                              |
| USB Slot        | <ul> <li>Connect the device with PC to transfer data or recharge.</li> </ul> |

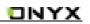

# 5. Interface Introduction

## 5.1 Main Interface

The main interface contains "Status Bar", "Now Reading", "Recently Added" and "Function Area".

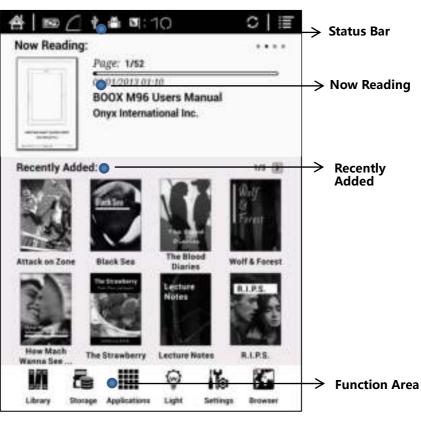

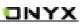

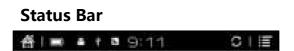

This section displays the current state of the device, including: home icon, battery usage, notification, time, A2 mode on/off, Setting etc ;

### A2 mode refreshment

Two-grey level refreshment mode is good for fast refreshment of text page. It enables fast pageturn, no screen flashing and less ghost background. When A2 mode is on, reading articles with images, graphics, texts mixed are not suggested because of blur image would occur.

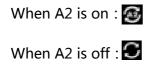

### **Now Reading**

The information of recently read books is displayed in this section, including book cover, book title, author, page number, last read time, reading progress etc ;

Tap book cover or book title can open the books and enter the page read recently.

Only those read books can display book covers while those unread books shall display BOOX cover by default ;

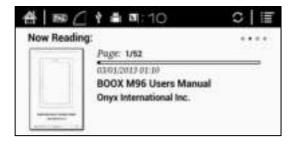

#### **Recently Read/Recently Added**

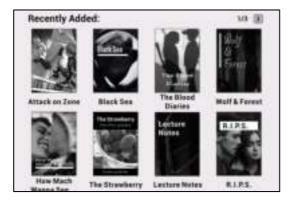

The newly added books will be listed here chronologically. Slide the screen or press the prev/next button to turn pages.

Users can switch into "Recently Added" through "system—user

preferences—homepage options", then it will display the book list added recently.

## **Function Area**

This section displays some frequently used function icons, including Library, Storage, Apps, Setting, Browser.

## 🕨 💵 🛛 Library

All books supported by the device will be displayed here, including books from local storage and SD card.

Users can choose "Scanning" through Setting-System-User Preference to display all books supported by the device in directory "Books" including books from local storage and SD card.

## Storage

It displays all files both from local storage and SD card. Users can manage all files by customized folders to manage books, apps and other files.

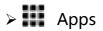

Going to Apps lists page, users can manage or uninstall the apps.

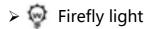

Turn on/off the front light and adjust the brightness.

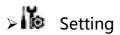

Going to setting interface, users can manage the settings for all items.

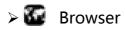

When WiFi is on, users can browse webs or download files from internet via Browser.

## 5.2 Notification Interface

Tap battery usage site on the right of the Status Bar to pop up Notification board; Press Back button or tap Home icon can exit.

Notification page contains: WiFi setting, date, volume control, setting, and other new msg notice etc;

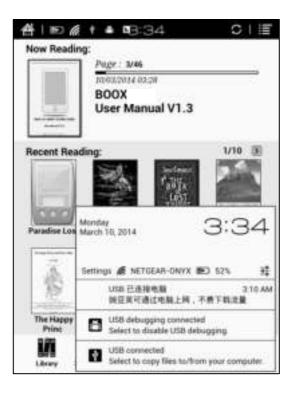

## **5.3 Reading Interface**

Tap any book cover to go into reading interface. Only

book content and page number are displayed here. Page

number area includes page number, prev/next and current

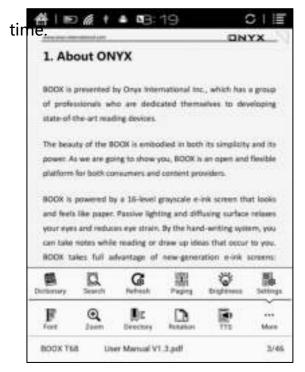

Tap the middle area of the screen or menu button to pop up reading menu and

status bar;

Reading menu contains: fonts, zoom, directory, rotation, TTS, dictionary, search,

refreshment, pagination view, setting etc ;

Copyright © 2014 Onyx International. All rights reserved.

# Font Font

Fonts can be adjustable (reflow mode is supported): font size, bold type, font change(only some formats supported), spacing(only some formats supported) etc;

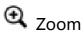

User can zoom in/out the page freely; Other zoom shortcuts are available: To width, To page, Crop, Selection to zoom; Reflow mode is not supported.

## Directory

TOC, Bookmark, Annotation can be checked here;

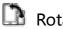

## Rotation

Users can select the direction of the screen display;

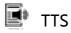

## TTS is available for part of the documents.

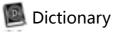

Long press the content can pitch up words to pop up the dictionary. Stardict can be supported. Users can download Stardict dictionary and put it into folder "dictionary" on SD card, then the dictionary can be used when reading;

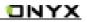

## 🔍 Search

User can search the targeting texts; Long press the input box can change input method;

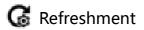

Users can select screen refreshment rate by their preference, including full refreshment, 3/5/7/9 pages refreshment and never full refreshment. Every 7 pages to refresh is system default;

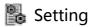

Page margin, footer, time, navigation and dictionary for current content can be set.

## Scribbler Interface

In Menu-notes-scribbler , user can use scribble annotation (only support PDF format), this interface including stroke thickness, color, eraser, pages move ,etc;

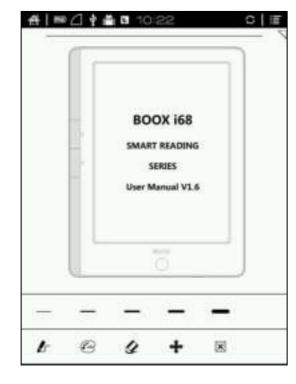

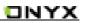

#### **Export Interface**

In Menu – notes –export, user can choose export annotation, highlight, scribble; the default save xxx.export.pdf (containing text and scribbler) /xxx.export.txt (containing only text) format in the same folder with original document;

| # ■ 2 + # ■ 10:22      | 0   IE |
|------------------------|--------|
| く 論 Export             |        |
| D Export Annotation    |        |
| 🕑 Export Highlight     |        |
| D Export Scribble      |        |
| Export Scribble Color: |        |
| 🕑 Driginal Color       |        |
| Błack                  |        |
| U White                |        |
| Red                    |        |
| Green                  |        |
| D Blue                 |        |
|                        |        |
|                        |        |
|                        |        |
| Canoel                 | OK .   |

#### **Reflow Interface**

In Menu – Fonts- Reflow , user can rearrange scan version PDF documents, including customize the defect size, page margins, line spacing, word spacing, render size, straighten, justification, columns, contrast, contrast, rotation ,etc;

| Reflow       |     |           |               |
|--------------|-----|-----------|---------------|
| Spring 1     | - L | lipine ti |               |
| Defect Size  | 4-  | Small     | -\$           |
| Page margins | *   | Small     | $\rightarrow$ |
| Line spacing | *   | Small     | ÷             |
| Word spacing | 4-  | Small     | ->            |
| Render Size  | 4-  | Medium    | -þ            |
| Caricel      |     | Contra    | n.            |

## **5.4 Browser Interface**

When WiFi is on, please tap Browser icon or choose in the apps management to start browsing online;

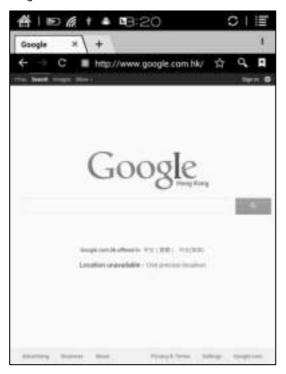

At browsing page, tap text box can pop up virtue keyboards;

Press the space key to switch English and Chinese mode. More input methods can be installed by users and switched through the input method options on the keyboard;

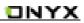

## 5.5 Library

The library can only display supported-format books; The books will be displayed by thumbnail view chronologically; There is no files browsing mode;

Users can change the display mode through the icon on top right corner( including breviary, listing mode, particular list) and users also can search books;

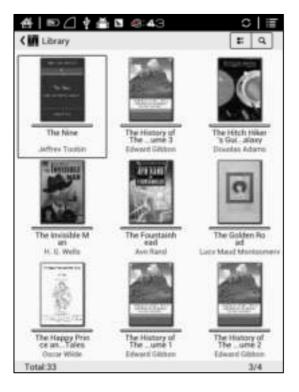

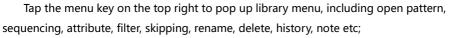

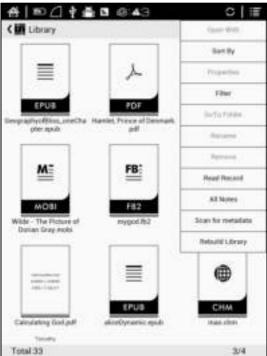

#### Sort by

Users can sequence the book by names, types, sizes, created time;

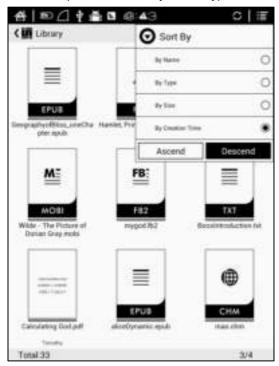

#### Filter

The books in the library can be filtered in reading mode, including all, unread, now reading, read, label etc;

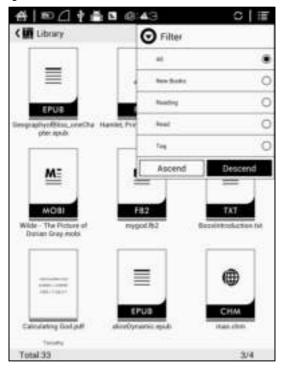

#### History

Users can find all reading history record of books that have been read, including reading progress, time, open times, total reading time etc;

| First Heading Time   | 2016-03-23 18:42:22 |                       |
|----------------------|---------------------|-----------------------|
| Last Reading Time    | 2015-00-23 18:42:28 | I which is the last   |
| Pages:1/721          | Fatatic             | Estimatic 1h 12hh     |
| The Art and Science  | a of-Delay moto     |                       |
| First Reading Tirse  | 2016-01-23-09-28-18 |                       |
| Last Reading Time    | 2016-01-23.09.28.42 | 10 - 30 - 30 - State  |
| Pages 1/608          | Total 27y           | Enternation 311 fabre |
| Non-Refe             |                     |                       |
| First Reading Time   | 2015-01-23 14 58 13 |                       |
| Last Reading Time    | 2016-01-23 14:58:28 | 1                     |
| Pages:5/9541         | Tistal Unit         | Extinuterit: 15m      |
| Life pell            |                     |                       |
| First Nauding Taxe   | 2010-01-22.02.18.08 |                       |
| Lost Reading Time    | 2016-01-23 16:1816  |                       |
| Pages(7/203          | Total I'm Site      | Cotinents: 129.28m    |
| WERER. CO.           |                     |                       |
| First Reading Time   | 2018-01-33 14 87-34 |                       |
| Lest Reading Time    | 2016-01-32 16 22 30 |                       |
| Pages IV1642         | Total for Kin       | Estimaterii's Zilon   |
| moti                 |                     |                       |
| First Asseling Tirse | 2015-01-23 71 02:08 |                       |
| Last Reading Time    | 2015-01-33 15:21:17 | 1100000-0000-000      |
| Pages 6/322          | Total 10m Kits      | Estimate 14h 37p      |

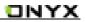

#### **All Notes**

Users can extract all the notes, highlights, annotations and other books record list, which can be referred directly without open the books;

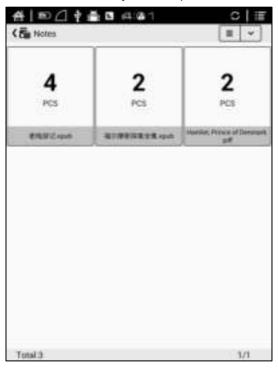

#### 5.6 Storage

Storage displays all files from both local storage and SD cards and manage in file mode.

Files will be displayed in alphabetical order by default. Users can change the listing mode

by themselves;

| ∰   100 / 1 🛊 🛱<br>< 🖥 Storage | <b>N</b> 6360 |        |
|--------------------------------|---------------|--------|
| )=                             |               | Y      |
| Go Up                          | extsd         | sdcard |
|                                |               |        |
|                                |               |        |
|                                |               |        |
|                                |               |        |
|                                |               |        |
|                                |               |        |
| Total:2/0                      |               | 1/1    |

## 5.7 Apps

Here it will display all installed apps in alphabetical order. Users can change the listing mode by themselves;

Long press on each app can popup menu to manage or delete the Apps setting. Applications that come with the system can not be deleted by users;

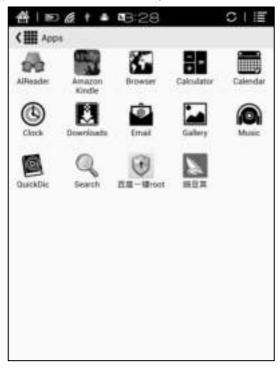

### 5.8 Settings

Users can set up general settings for the device, including System, Language, Extension, Networks and About;

| Systems   | Power Management |
|-----------|------------------|
| Language  | Storage          |
| Extension | Privacy          |
| ŝ         | User Preferences |
| Antwork   | Screen Settings  |
| About     | Aging Test       |

Users can tap the top right corner of the status bar to popup notification bar and choose "settings" to enter settings interface;

| 倍1100                        | \$ <b>f ≜ 1</b> 4:15 CI≣                                                                                        |
|------------------------------|----------------------------------------------------------------------------------------------------|
| King Setting                 | an                                                                                                    |
| WIRELESS & N                 | ETWORKS                                                                                                    |
| * Wi-Fi                      | 64                                                                                                    |
| Bluetoot                     | h Eccardon                                                                                                    |
| <ul> <li>Data usa</li> </ul> | ge                                                                                                    |
| More                         |                                                                                                    |
| DEVICE                       |                                                                                                    |
| <ul> <li>Sound</li> </ul>    |                                                                                                    |
| • Display                    |                                                                                                    |
| Storage                      |                                                                                                    |
| Battery                      |                                                                                                    |
| 🖪 Арра                       | Monflay<br>March 10, 2014 4:15                                                                                  |
| PERSONAL                     | March 10, 2014 4+ 10                                                                                            |
| C Account                    | The second second second second second second second second second second second second second second second se |
| · Location                   |                                                                                                    |
| · Security                   | 20 Wi-Fi                                                                                                    |
| D Languag                    | 珪 Settings                                                                                                    |

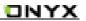

## 5.8.1 System

Users can set date, display option, storage, privacy, startup options of the device;

#### > Date

Users can select auto setting or manual setting to set the time. Auto setting will set the time automatically which matches the time online. when the device is connected with wireless internet ;Manual setting needs users to set date, time zone and time on their own.

Users can set 12-hour time or 24-hour time and date display on their preferred way;

| 台   10 点 + ▲ ■3:30        | C   Ⅲ |
|---------------------------|-------|
| City Date & time settings |       |
| Automatic date & time     | R     |
| Automatic time zone       | ×     |
| Set date                  |       |
| Set time                  |       |
| Select time zone          |       |
| Use 24-hour format        |       |
| Select date format        |       |
|                           |       |

## > Display

Users can set standby time here. It is 3 minutes by default;

| Sleep      |   |
|------------|---|
| 3 minutes  |   |
| 5 minutes  | 0 |
| 10 minutes | 0 |
| 30 minutes | Q |
| Never      | C |
| Cancel     |   |

## > Storage

Here it displays the total storage of device, including the usage of local storage, SD card, built-in FLASH storage etc;

| #∐⊫⊘@/†≜∎8:30 ℃l≣     |
|-----------------------|
| K 🎼 Storage settings  |
| INTERNAL STORAGE      |
|                       |
| Total space           |
| Apps<br>se stime      |
| Available<br>schm     |
| INTERNAL STORAGE      |
| Total space<br>2.2708 |
| Apps<br>64 SM/8       |
| Pictures, videos      |
| Downloads<br>254X8    |
| Available<br>1.7508   |

## > Privacy

This contains settings of data backup, data recovery and factory resetting etc; Factory resetting will erase all user data. Please back up all user data before performing factory resetting;

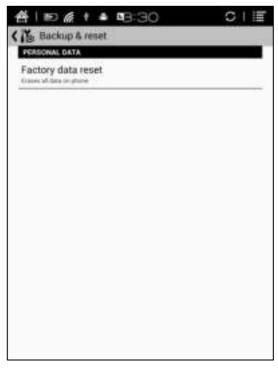

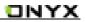

#### > User preference

Users can choose whether to open the last read book when starting the device; It will go directly to the main interface by default;

Users can choose whether to scan the book cover or not;

Users can select the path to scan books automatically;

Users can choose to display "recently read books or recently added books" at the main interface; It will be recently added books by default;

| City User Preferences                                                                            |   |
|--------------------------------------------------------------------------------------------------|---|
| Startug options                                                                                  |   |
| Open the last mail document.<br>The last mad document will be spaned astematically after startup |   |
| Scar metadata options                                                                            |   |
| Scan books for metadata<br>Automatically scan menadata in library after new twelsa are added.    |   |
| Book scan syllore                                                                                |   |
| Only scan 'Books' folder on internal storage                                                     | R |
| Only scan "Books" folder on SDCand                                                               | e |
| Homepage Option                                                                                  |   |
| Homepage preference                                                                              |   |
|                                                                                                  |   |

### 5.8.2 Language

Users can set system language, default fonts, TTS reading, dictionary on this page;

| (ilia Setting | s<br>Language |  |
|---------------|---------------|--|
| Systems       | Default font  |  |
| Language      | TTS           |  |
| Extension     | Dictionary    |  |
| ((i·          |               |  |
| (i)           |               |  |
| About         |               |  |
|               |               |  |

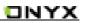

#### Language Settings

Users can set languages of the system and virtue keyboard. The system has Android keyboard by default. Users can install third-party apps for more input methods and select in keyboard setting;

| 台            | DA+ ■ B31                         | C   i≣ |
|--------------|-----------------------------------|--------|
| (高」          | anguage & input                   |        |
| Lang         | uage<br>Inimitivegiline)          |        |
| Y            | Spelling correction               | 琫      |
| Perso        | onal dictionary                   |        |
| KEYBO        | ARD & INPUT METHODS               |        |
| Defau        | alt<br>1811 - Analisad Inglandell |        |
| M            | Android keyboard<br>English (UK)  | 茸      |
| M            | 谷取拼音输入法                           | 茸      |
| <b>SPEED</b> | н                                 |        |
| Text         | to-speech output                  |        |
| MOUS         | E/TRACK PAD                       |        |
| Point        | er speed                          |        |
|              |                                   |        |
|              |                                   |        |
|              |                                   |        |

### > Default front

Users can set the system fonts on this page, but reading fonts can be only set on reading page;

| <b>台∣</b> ■点 † ▲ 吗:33 | C   )≣ |
|-----------------------|--------|
| No. Font              |        |
| AndroidClock-Large    | 0      |
| Droid Arabic Naskh    | 0      |
| Droid Sans Armenian   | 0      |
| Droid Sans Ethiopic   | 0      |
| Droid Sans Failback   | 0      |
| Droid Sans Georgian   | 0      |
| Droid Sans Hebrew     | 0      |
| Droid Sans Mono       | 0      |
| Droid Sans Thai       | 0      |
| Droid Serif           | 0      |
| Lohit Bengali         | 0      |
| Lohit Devanagari      | 0      |
| Lohit Tamil           | 0      |

### > TTS Setting

Users can set reading voice, speed and language by TTS (text-to-speech) setting; Users can install third-party TTS apps and set that as first choice.

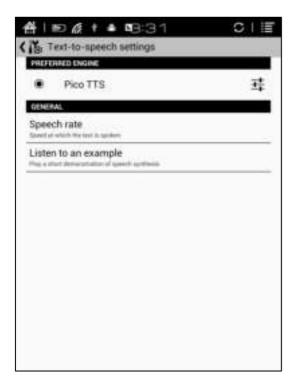

#### > Dictionary

User can select the installed dictionary apps here;

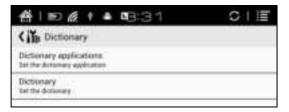

#### 5.8.3 Extension

This contains Apps setting and DRM setting;

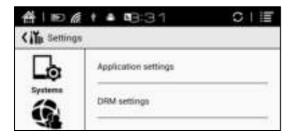

#### > Apps setting

Users can check Downloaded, SD card, Running apps and All apps here. Tapping any app can stop, unload, delete, and transfer it.

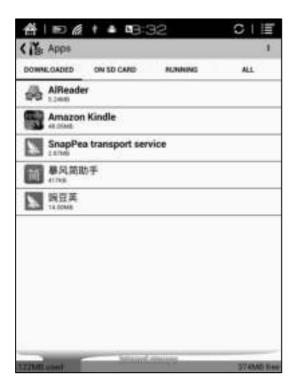

#### 5.8.4 Networks

This is for WiFi setting. When WiFi is connected, users can browse webs and download books via internet on the device;

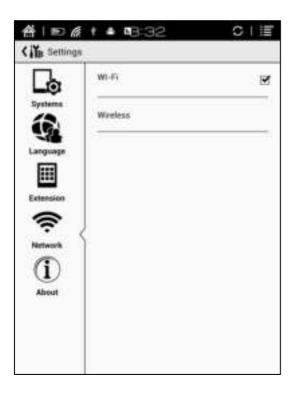

After WiFi is connected successfully at the first time, the device will save WiFi information automatically. Next time users can turn WiFi on and off by shortcuts on

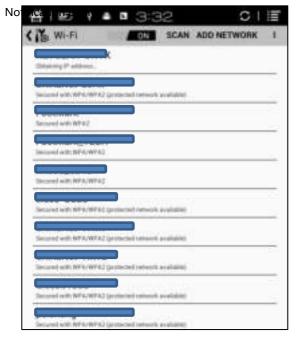

#### 5.8.5 About

More information about the devices are listed here, including system update, notification, battery usage, legal info, model, firmware version etc;

| Additional system updates                                                         |  |
|-----------------------------------------------------------------------------------|--|
| Status<br>Heine nichter, ogeal.ne.                                                |  |
| Legal information                                                                 |  |
| Model number<br>ne                                                                |  |
| Android version                                                                   |  |
| Baseband version                                                                  |  |
| Kernel version<br>10.38<br>websectorestations av<br>websectores 11.07.24.001.2014 |  |
| Build number<br>2014 st. 26,56 se st                                              |  |
|                                                                                   |  |

# 6. FAQ

#### 6.1 How to turn the device on/off

When the device is off, press power button for 2-3 seconds to go into starting up interface and then into operating interface after the progess is finished.

When the device is on, press power button for 2-3 seconds to turn the device off; When the device is on, pop up menu bar to select "Shutdown";

#### 6.2 How to charge

Recharge the device by connecting it with PC by USB cable;

Recharge the device by connecting with power adapter to alternating current plug seat. Orange light is on when the device is charging. The light will be off after battery is fully charged;

Full single charge will take around 3 hours;

#### 6.3 How to transfer data

Transfer data by connecting the device with PC via USB cable; Transfer data by third-party sync apps between PC and the device via WiFi; Download data or read online by browsing via WiFi; Download data or read online by log-in of reading apps from third party via WiFi;

#### 6.4 How to install dictionary

The device supports stardict dictionary;

Users can download the language package of stardict, copy it to folder "dictionary" on SD card. Dictionary is available to use after that when users are reading;

#### 6.5 How to add fonts

Users can download fonts online, then copy the fonts to the folder "/adobe/resources/fonts" on SD card;

Users can select the installed fonts when reading, but the fonts are only available for some book formats;

#### 6.6 How to update

Download firmware update.zip and insert SD card into the device. Find the update.zip through "Setting-About-other system update" to update locally;

Users can update the firmware online via OTA (Setting—About—System update); When WIFI is on, users can search update.zip online to update the device directly.

#### 6.7 How to change screen saver/power off

Press PNG format images, in the menu, select "Set as screen saver", choose to replace the original standby or shutdown ;

#### 6.8 How to protect the device

To use protective covers for the device and avoid crashing, shocking, pressing against the screen;

Put the screen side downwards when the device is not in use; Don't put rigid stuff in-between of the screen and other flat surface;

Don't pile up or store heavy stuff above the device;

Keep the device away from all types of liquids.

## 7. Warranty

#### 7.1 Scope of Warranty

7.1.1 The device : One-year warranty ;

7.1.2 If in 15 days from the date of purchase, any faults caused by quality problem of the product itself under normal operation and without overhaul, you can replace the same type of product or enjoy maintenance services for free :

7.1.3 If in one year from the date of purchase, any faults caused by quality problem of the product itself under normal operation and without overhaul, you can enjoy maintenance services for free ;

7.1.4 If in three-years from the date of purchase, the product has any faults,

you can get maintenance services with a fee ;

7.1.5 Above warranty or maintenance are limited to the fault of electrical components, including the hardware mainboard and display, not including housing, brochures, package, headphones and other consumables and accessories.

#### 7.2 Beyond the scope of warranty

The following conditions are not covered by the warranty, even if in the applicable time period,

the warranty will no longer works for it, but still can enjoy the fee-based services.

7.2.1 Faulted device without ONYX BOOX brand ;

7.2.2 Faulted device caused by dismantling and repairing without permission.

7.2.3 The serial number of the faulted device has been changed or lost. ;

7.2.4 The device is damaged due to personal factors or not being used under specific environment. For example, use the device in the environment where too wet or too dry, in high temperature or with instable voltage or current, etc. ;

7.2.5 The device is damaged by accident or improper use, including devices filled with warter, rupture, collision, unnormal pluging, pests, ect.

7.2.6 Due to natural consumption, including natural consumption, wear and aging of housing and accessories.

7.2.7 Damage caused by force majeure, such as fires , floods , earthquakes and other natural disasters

7.2.8 The device is faulted by operating the software beyond the range that SDK permitted.

7.2.9 The device has been identified that it is not produced by ONYX.

#### 7.3 Precautions for repair

7.3.1 Users need to contact our after-sales department to confirm whether it is in the scope of warranty, whether it is fault and the fault cause.

7.3.2 Users need to provide proof of purchase (invoice or receipt), warranty card consistent with the original barcode. Fill out the repair request form (download from official website) and then send to our maintaining department together with the device.

7.3.3 Due to the special properties of the product screen, for non- screen maintenance equipments, please ensure that the screen is intact and reinforce the packing before send it to us. Please avoid damage in transportation. We do not receive a damaged screen products for free maintenance.

7.3.4 Please only send the device and the materials required above to us. Do not send the

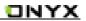

headphones, adapters and other accessories. If lost, our company is not liable for damages;

7.3.5 Please backup data before send it to repair. We are not liable for the data loss due to maintenance.

This provision only applies to mainland China. It is protected by the Chinese consumer protection law; If the same model is purchased in other regions, it cannot enjoy the above terms. Please consult related consumer protection law and dealers of the country where you purchase the device.

ONYX International Inc. reserves the right of final interpretation of this warranty.

## 8. Specifications

| Processor   | 1G Hz                          |
|-------------|--------------------------------|
| RAM         | 512MB LPDDR/1GB LPDR(For Plus) |
| OS          | Android 4.0                    |
| Storage     | Built-in 4G/8G(For Plus)       |
| Screen      | E-ink display                  |
| Screen Size | 9.7 inch                       |
| Resolution  | 1200x825                       |
| Touch       | Capacitive touch               |
| Front light | Not support                    |
| Wireless    | WIFI                           |
| Battery     | 1700mAh                        |
| USB         | USB2.0                         |
| Audio Jack  | 3.5mm                          |
| ExtCard     | SD card (up to 32G)            |
| Size        | 241x178x11mm                   |

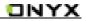

| Weight        | ≤520g(including the battery)      |
|---------------|-----------------------------------|
| Operating     | 0°C- 50°C                         |
| temperature   |                                   |
| Supported     | PDF, EPUB , TXT, DJVU, HTML, FB2, |
| book formats  | DOC, MOBI, CHM, PDB               |
| Supported     | PNG, JPG, GIF ,BMP                |
| image         |                                   |
| formats       |                                   |
| Supported     | WAV , MP3                         |
| audio formats |                                   |
| Apps          | APKS installation is supported    |
| Browser       | Support                           |
| Language      | Multi-language supported          |
| File          | Support                           |
| directory     |                                   |
| Dictionary    | Support                           |
| TTS           | Support                           |

| Refreshment   | A2 quickly refresh, partly refresh and |
|---------------|----------------------------------------|
| mode          | fully refresh                          |
| DRM           | Support                                |
| Firmware      | Locally update and OTA update are      |
| update        | available                              |
| Certification | CE、Rohs                                |

## 9. Declaration

Onyx International Inc. reserves the right to modify the content of the

Quick Start Guide and User Manual without further notice.

For more information, please visit our website at

www.onyx-international.com